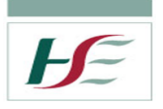

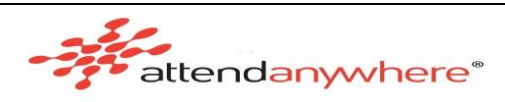

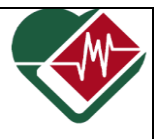

# **Adding Additional Participants**

(A **max of 5/6 tiles** (participants, clinician & shared screen) to be open at any one time)

## **ADDING FROM WAITING AREA**

### **Step1**

• Log onto Attend Anywhere and selects Caller 1 and clicks **Join Call**

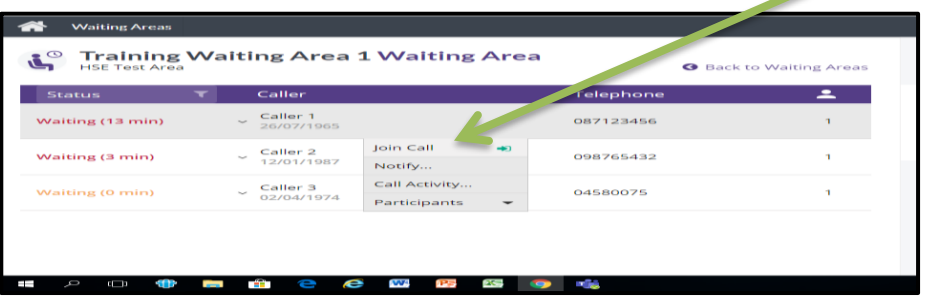

### **Step 2**

• Wait until your are joined in the virtual consultation room by call 1 before adding a call 2 from the Waiting Area (It only take a few seconds)

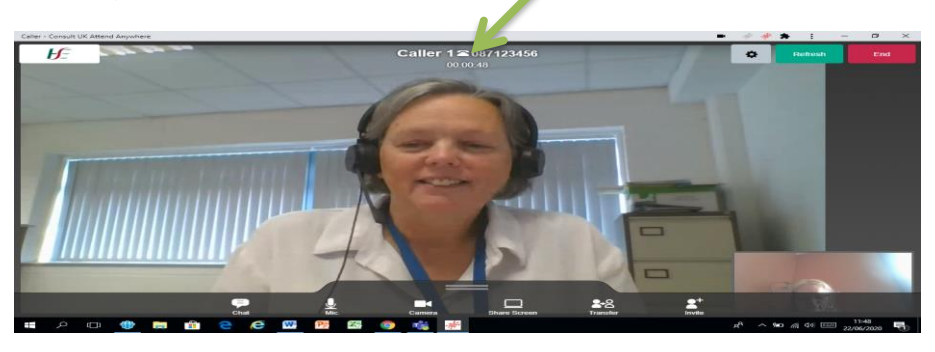

#### **Step 3**

- Go to the bottom task bar click on the **Management Console (Waiting Area) in Google Chrome Icon Com** or minimise the Virtual Health Window.
- (Your Caller cannot see you moving between windows they just see you)

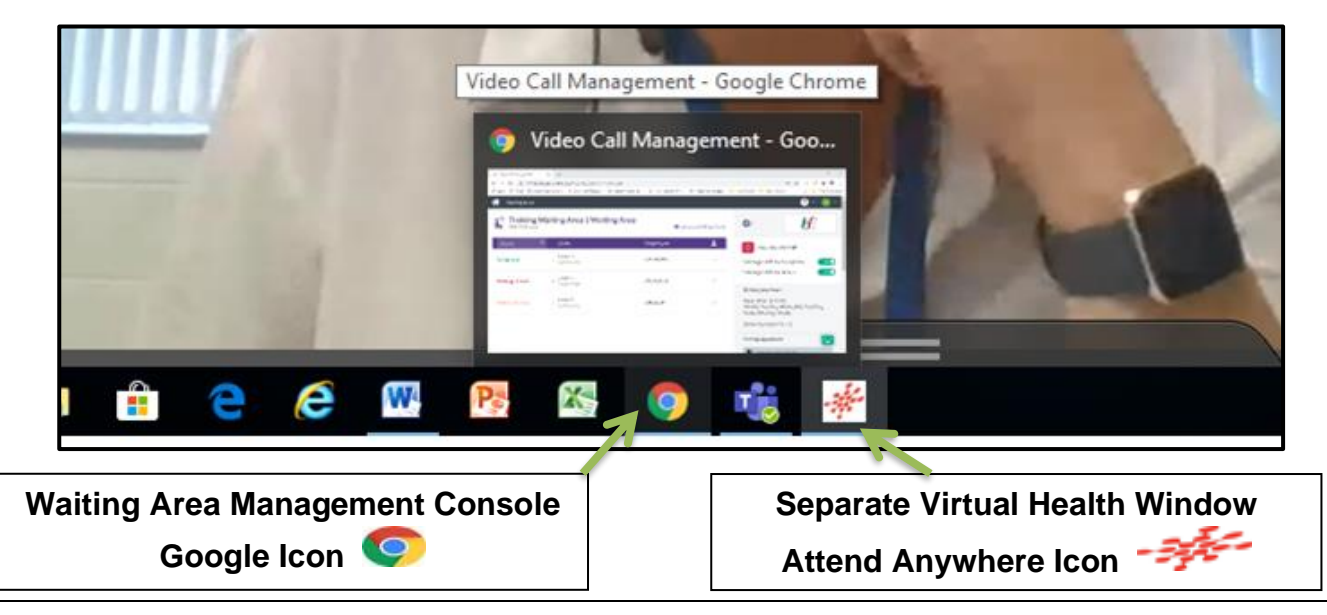

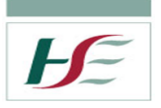

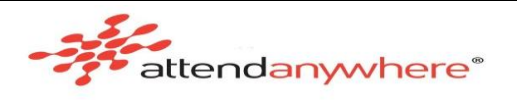

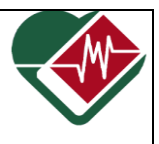

#### **Step 4**

- From the Management Console (Waiting Area), identify & click on Caller 2 in the caller queue that you want to join in the virtual consultation room with Caller 1
- Click **Add to Call.**
- You can see below that Caller 1 is in the virtual consultation window with yourself as indicated by **Being Seen Status** and **Participate** = 2

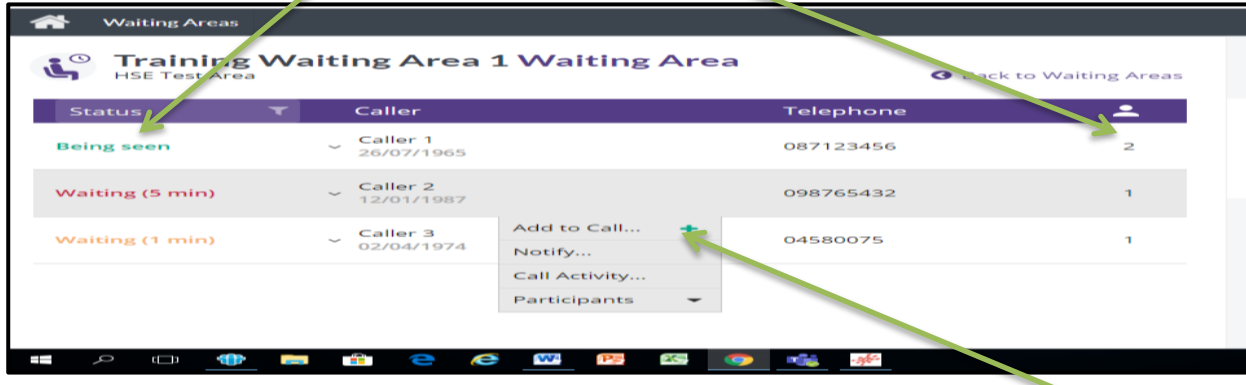

• To an additional participant from the Waiting Area queue, click the **Add to call** button.

#### **Step 5**

- You will be asked to verify that you want to add the Caller 2 into the Virtual Consultation Room with Caller 1
- Click **Yes** to add the second caller to your virtual Consultation room.

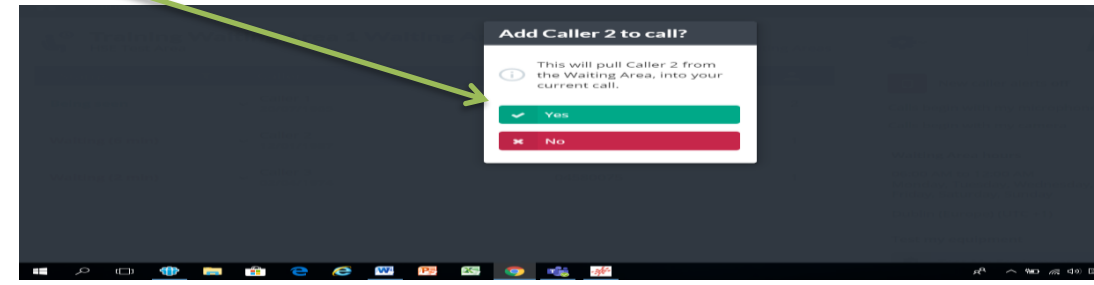

#### **Step 6**

- On the bottom task bar move back to the Virtual Consultation by clicking on the Attend Anywhere Icon -
- Wait for the second caller to join.
- There are now 3 participants in the virtual Consultation room.

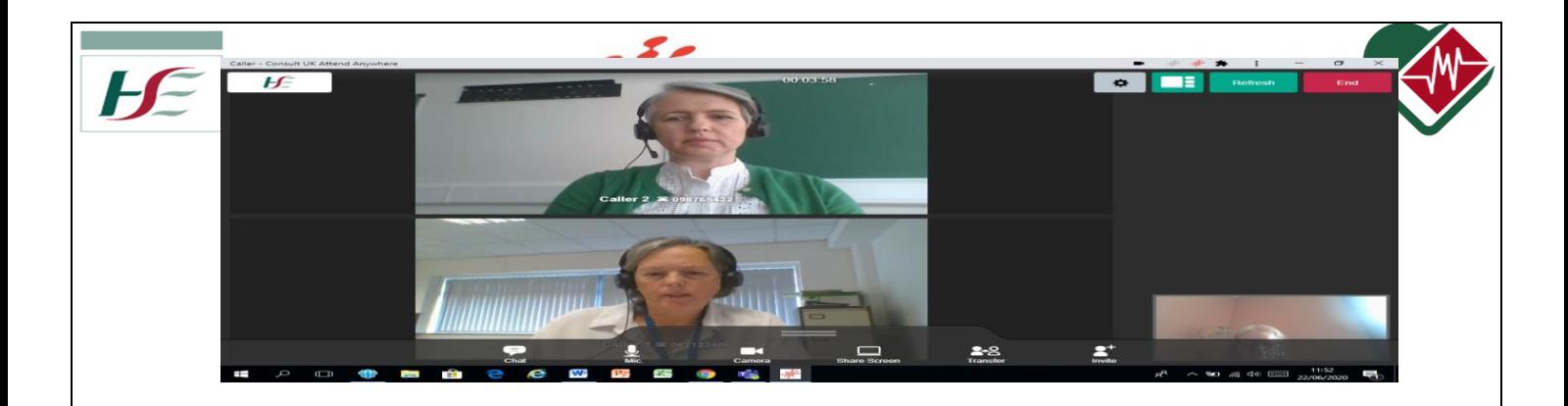

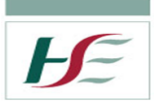

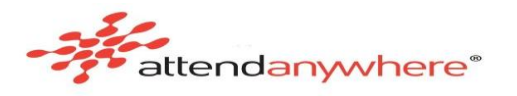

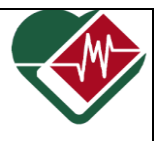

### **Step 7**

- Wait for the two callers and Clinician to be visible in the virtual Consultation room before adding Caller 3.
- To add Caller 3 repeat Steps 4 & 5

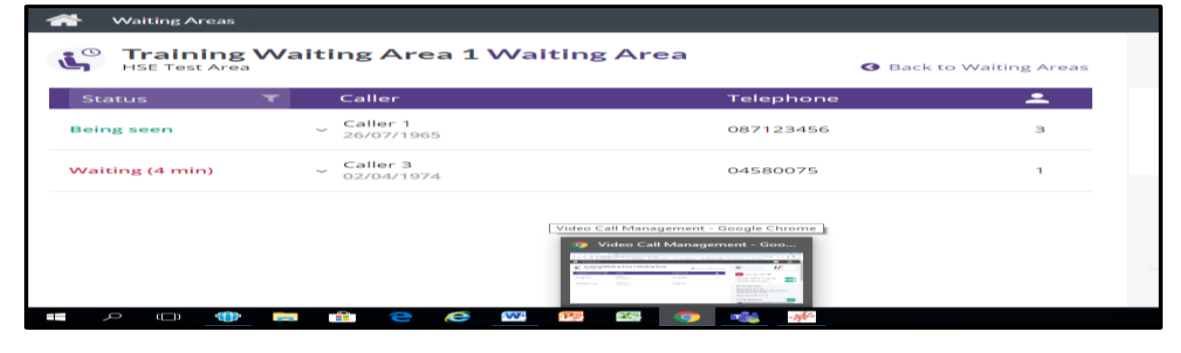

#### **Step 8**

- The Call Screen's video area displays one 'tile' for each person in the call.
- The screen layout automatically changes so that all participants, except for you, occupy equal parts of the main video area.
- Depending on the layout you select, and the number or participants in the call, the size and position of each tile may change:
- The **Layout Button** appears when there are 3 participants or tiles on the screen.

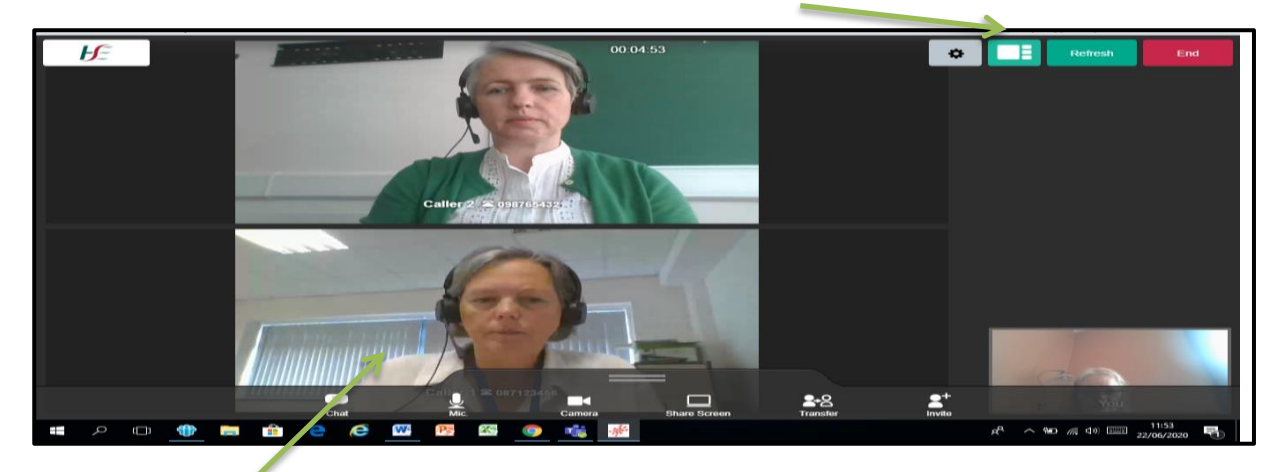

• Click/tap **Once** on a tile and it will be displayed as the main picture (tile) on your screen

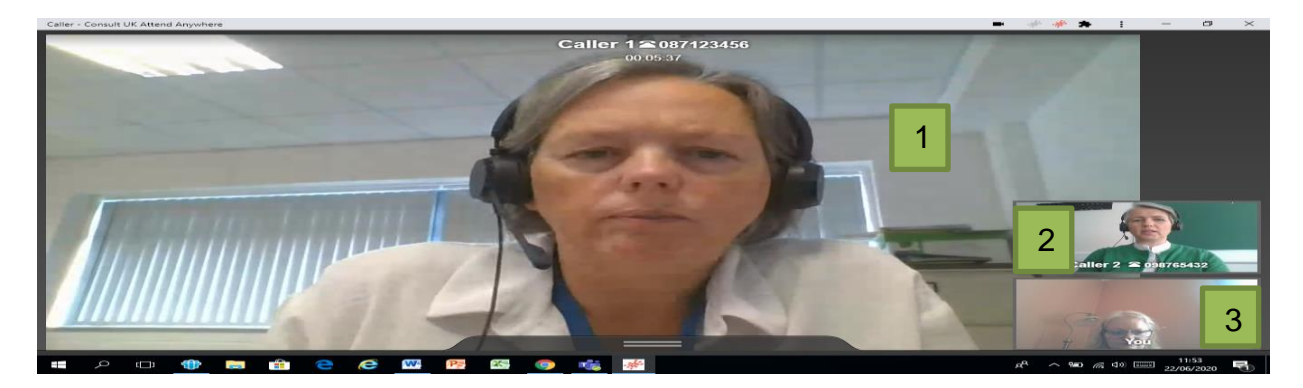

**Please Note:** An individual video call session works best with **six** participants or fewer.

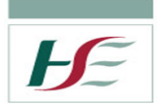

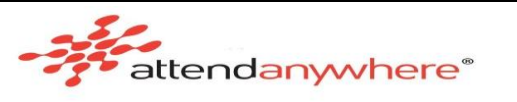

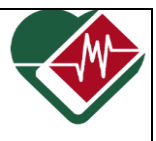

# **Ways for the additional Participants to leave the call**

Each additional caller can leave the call when they want by clicking on the **End Call** button

and they will leave the virtual Consultation Screen

**Note:** The clinician also has the option of disconnecting a specific caller if the need arises.

## **To disconnect a caller/callers**

**Step 1** Go to Waiting Area Management Console (Click on Google Chrome Icon)

**Step 2** Click on Caller's name, with whom additional participants have been added (Being seen status).

**Step 3** Click on Participants Tile and the names of participants will be displayed.

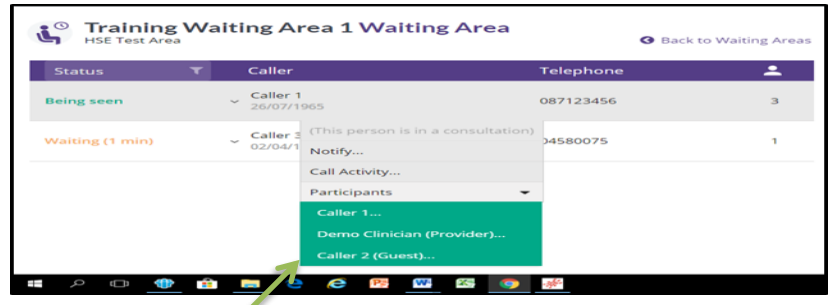

**Step 4** Click on the name of the person that you want to disconnect from the virtual consult.

**Step 5** A pop-up window will appear allowing you to disconnect the call. Click on **Disconnect.**

**Step 6** If, you click on Disconnect, as second pop-up window will appear asking you to validate your decision. Click on **Yes** and they will leave the call.

**Step 7** Caller 2 will be removed from the call and will not appear in the participants list.

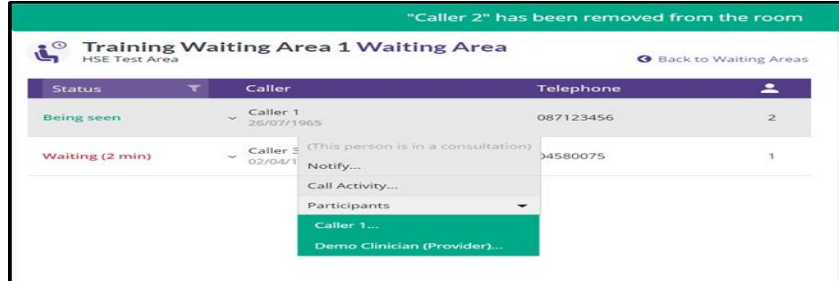

The steps above can be repeated for any other participant in the virtual consultation room.

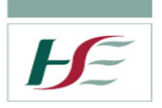

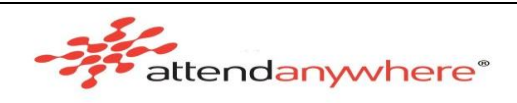

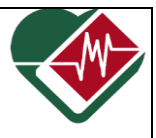

# **Adding Additional Participants**

## **ADDING FROM VIRTUAL CONSULTION ROOM**

While a Clinician is providing a consultation to a patient/Service User, an additional participant (for example, a MDT member) may be required.

The Clinician can text (SMS) or email a secure link to the participant, using the Call Screen's **Invite** option.

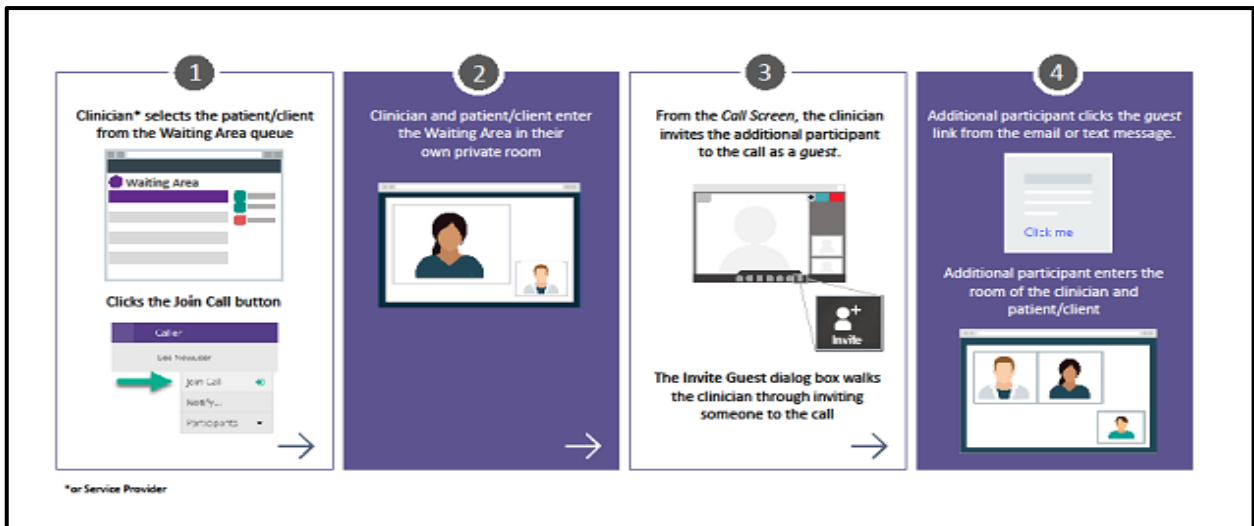

#### **Steps – Invite Option**

- Log on to Attend Anywhere platform
- Join Call with client.
- Client and Clinician join each other in a virtual consultation room.
- If another person is needed on the call click on the **Invite Guest** button in the call control bar at the bottom of the screen.

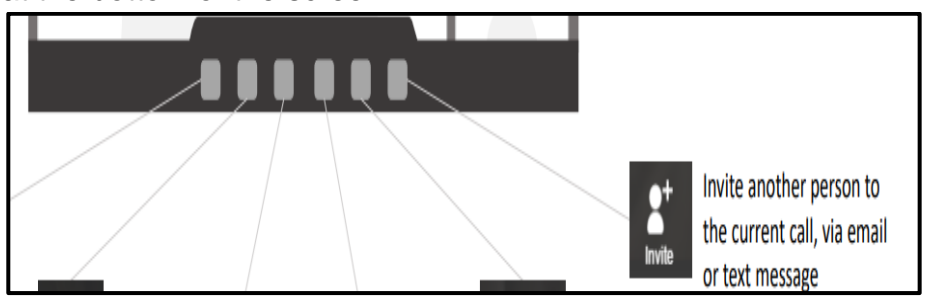

- A pop up window opens giving two opions either to email or text a link to invite an additional person in directly into the virtual consultation room.
- If sending a text place +353 in front of the number and the send the link.
- The invited participant will click on the link input details and will join directly into the call.
- They will not have to be added from the waiting area.
- The invited participant will appear along side Caller 1.

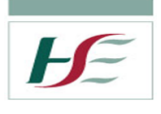

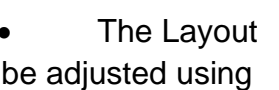

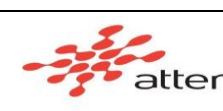

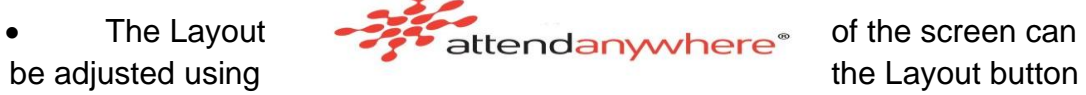

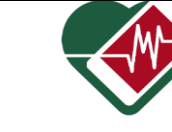

tile **or** by clicking/tapping **once** on the tile you wish to remain dominant on the screen.